# **VISIONBank**

### **DEBIT CARD TRANSACTION ALERTS**

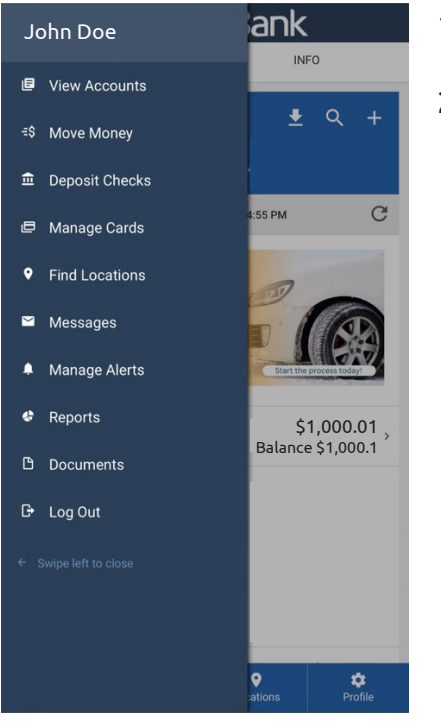

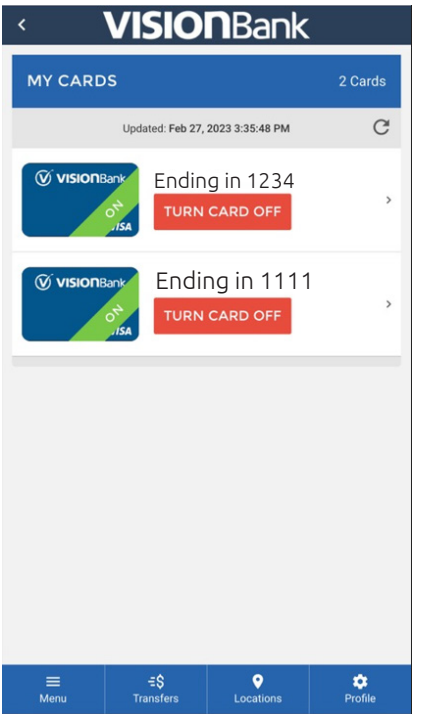

- 1. Log into digital banking either on a web browser or our mobile app.
- 2. Click on 'Menu' then click 'Manage Cards'

3. Click on the debit card you would like to add alerts for.

## **VISIONBank**

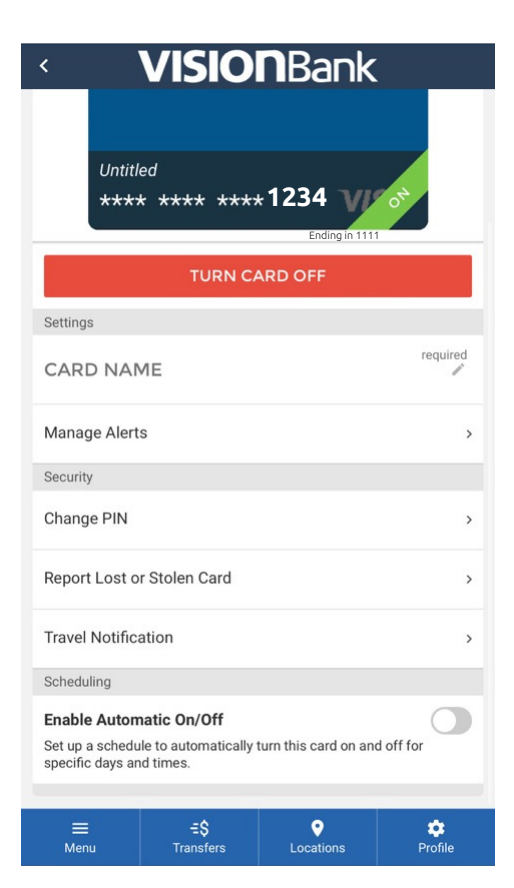

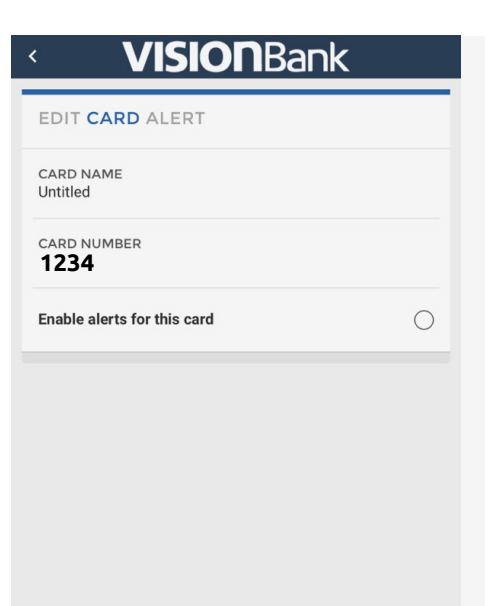

 $\equiv$  \$<br>Transfers

 $\equiv$  Menu

**Q**<br>Locations

 $\frac{1}{\sqrt{2}}$ 

4. Click on 'Manage Alerts'

5. Click the circle next to 'Enable alerts for this card.'

# **VISIONBank**

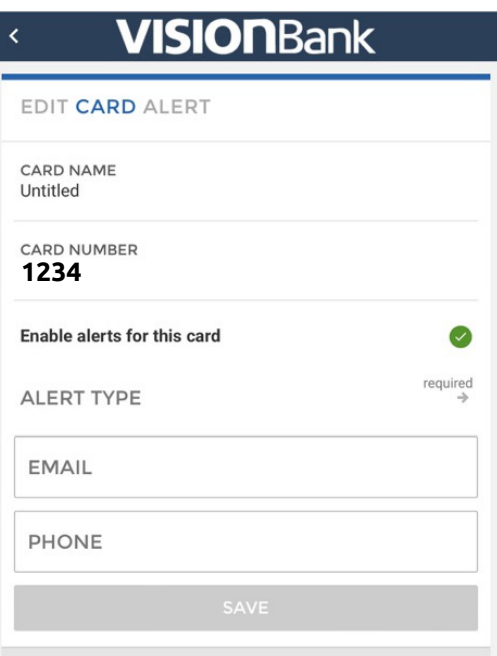

#### 6. Click into 'Alert Type.'

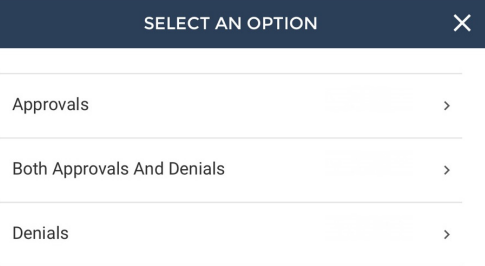

7. Click 'Approvals', 'Both Approvals and Denials', or 'Denials' for which debit card transactions alerts you would like to receive.

*Banker's Tip: To help protect against fraud, please enable both approvals and denials.* 

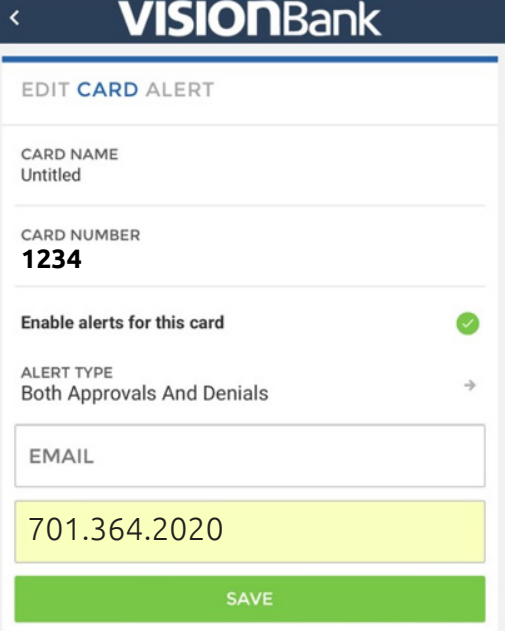

8. Enter your cell phone number to receive text alerts, then click 'save.'

*Note: To receive both email and text notifications for debit card transactions, please enter both before clicking save.*

Once this is complete there are no other required steps.

*If you have any questions or concerns, please contact us at 701.364.2020 or cs@visionbanks.com*